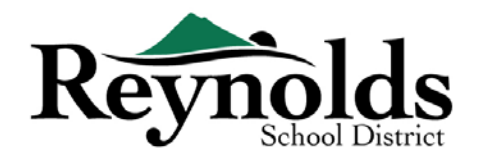

## **Đăng Ký Trực Tuyến**

Hệ thống đăng ký trực tuyến đã sẵn sàng cho việc xác minh học sinh đối với những học sinh hiện đang theo học hoặc học sinh quay trở lại trường có phụ huynh đã có một tài khoản ParentVUE hiện tại.

Đối với quý phụ huynh đã có tài khoản ParentVUE hiện tại, quý vị có thể vào **c[ổng đăng ký trực tuyến RSD](about:blank)** để hoàn tất việc Xác Minh Ghi Danh Hàng Năm của mình cũng như cập nhật thông tin trong suốt năm học.

## Học Sinh RSD Hiện Nay và Trước Đây

#### **NHỮNG NGƯỜI NÀO CÓ THỂ ĐĂNG KÝ:**

- Chỉ những phụ huynh có quyền nuôi con mới có thể ghi danh cho con em mình vào một trường Reynolds.
- Nếu quý vị là một phụ huynh/người bảo hộ của một học sinh hiện đang theo học hoặc một học sinh quay trở lại trường và muốn hoàn thành việc xác minh hàng năm trên tập giấy đăng ký, các mẫu đơn xác nhận bằng giấy sẽ được gửi về nhà vào đầu năm học mới.

#### **ĐIỀU CẦN THIẾT ĐỂ CÓ THỂ BẮT ĐẦU:**

- Có truy cập vào một máy vi tính bàn/xách tay
- Tài khoản email
	- o Không có email? Tạo một tài khoản miễn phí thông qua [Gmail](about:blank) hoặc [Outlook](about:blank)
- Tài khoản ParentVUE Nếu quý vị không có một tài khoản ParentVUE, xin vui lòng liên lạc [văn](about:blank)  [phòng nhà trườ](about:blank)ng để yêu cầu một Chìa Khóa Kích Hoạt ParentVUE để xác minh việc đăng ký con em quý vị.

#### **ĐIỀU CẦN THIẾT ĐỂ CÓ ĐỂ ĐĂNG KÝ:**

- Bằng chứng ngày sinh của học sinh (giấy khai sinh, hồ sơ bệnh viện, hộ chiếu, hoặc hồ sơ rửa tội)
- Bằng chứng địa chỉ (thỏa thuận mướn nhà, hóa đơn tiện ích, vv.)
- Hồ sơ tiêm chủng được yêu cầu bởi pháp luật.

#### **KHUYẾN NGHỊ**:

- Ít nhất một liên lạc khẩn cấp bao gồm địa chỉ và số điện thoại
- Số điện thoại của bác sĩ và nha sĩ
- Không có ParentVUE? Xem mục "Điều Cần Thiết để Có Thể Bắt Đầu" để biết thêm thông tin.
- Các mẫu đơn xác minh bằng giấy sẽ được gửi về nhà vào đầu năm học mới nếu quý vị muốn hoàn thành việc xác minh hàng năm trên giấy thay vì trực tuyến.

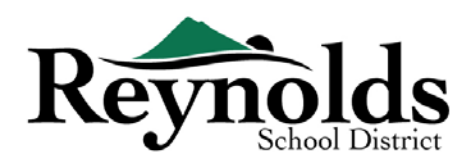

# Tài Khoản ParentVUE

## QUÝ VỊ CÓ MỘT TÀI KHOẢN PARENTVUE?

Nếu quý vị đã có một tài khoản ParentVUE, quý vị có thể đăng nhập vào [https://parentvue.rsd7.net/](about:blank)

#### **Phụ Huynh RSD Hiện Tại hoặc Quay Trở Lại:**

Nếu quý vị có hoặc đã từng có một tài khoản ParentVUE, xin vui lòng đăng nhập với ID Truy Cập và Mật Mã mà quý vị đã tạo trước đây. Nhấn vào **More Options > Forgot Password (Thêm Lưa Chon** > Quên Mật Mã) và điền vào địa chỉ email trên hồ sơ. Quý vị sẽ nhận được một email với một đường dẫn để tạo lại mật mã.

Nếu trong khoản thời gian quý vị ở RSD, quý vị đã từng tạo một tài khoản ParentVUE, xin vui lòng liên lạc với trường của con em quý vị để lấy một mã kích hoạt ParentVUE.

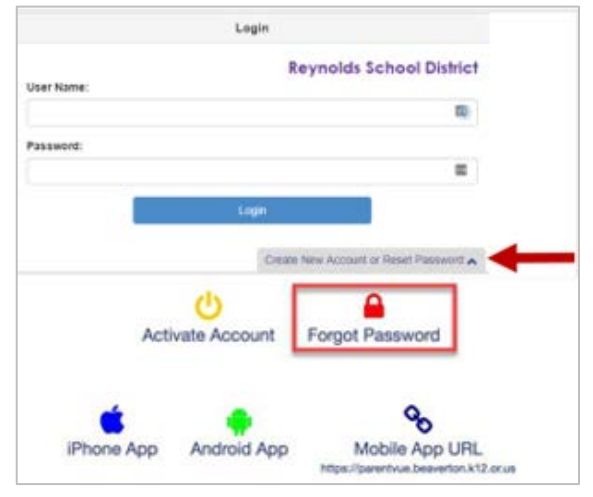

## QUÝ VỊ CẦN MỘT TÀI KHOẢN PARENTVUE?

Nếu quý vị là một phụ huynh/người bảo hộ của một học sinh đang theo học hoặc quay trở lại, quý vị có

lựa chọn xác minh thông tin của con em mình thông qua cổng đăng ký trực tuyến hoặc lấy các mẫu đơn xác minh học sinh ở [các văn phòng nhà trườ](about:blank)ng nơi con em quý vị sẽ theo học.

Cho những quý vị nào muốn xác minh học sinh trực tuyến nhưng không có một tài khoản ParentVUE hiện tại, quý vị sẽ cần liên lạc với nhà trường để lấy một Chìa Khóa Kích Hoạt ParentVUE. Một khi quý vị đã có Chìa Khóa Kích Hoạt ParentVUE, quý vị có thể làm như sau:

- 1. Vào [https://parentvue.rsd7.net/](about:blank)
- 2. Nhấn vào **More Options** (Thêm Lựa Chọn)
- 3. Chọn **Activate Account** (Kích Hoạt Tài Khoản) và hoành thành ba bước.
- 4. Gõ vào tên, họ, và chìa khóa kích hoạt như đã hiện lên trong thư Chìa Khóa Kích Hoạt (Activation Key)
- 5. Chọn một ID truy cập, mật mã, và điền vào địa chỉ email chính của quý vị.

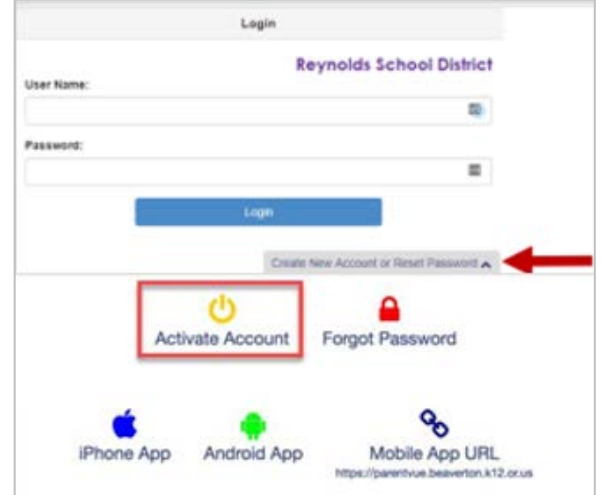

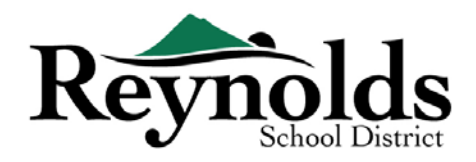

## Bắt Đầu Xác Minh Học Sinh

Tùy vào thời điểm trong năm học, quý vị có lựa chọn đăng ký cho năm học hiện tại hoặc năm học tới. Thời điểm bắt đầu ghi danh cho năm học tới có thể khác nhau.

## GHI NHẬN CỦA PHỤ HUYNH

Quý vị sẽ được nhắc nhở xem duyệt và ghi nhận các chính sách và thông tin ghi danh của sở học chính. Nhấn **Yes** (Vâng) hoặc **Skip** (Bỏ Qua) để tiến hành.

Nhấn vào Messages (Tin Nhắn) để truy cập việc xác minh học sinh bằng cách nhấn vào **Begin Registration** (Bắt Đầu Đăng Ký).

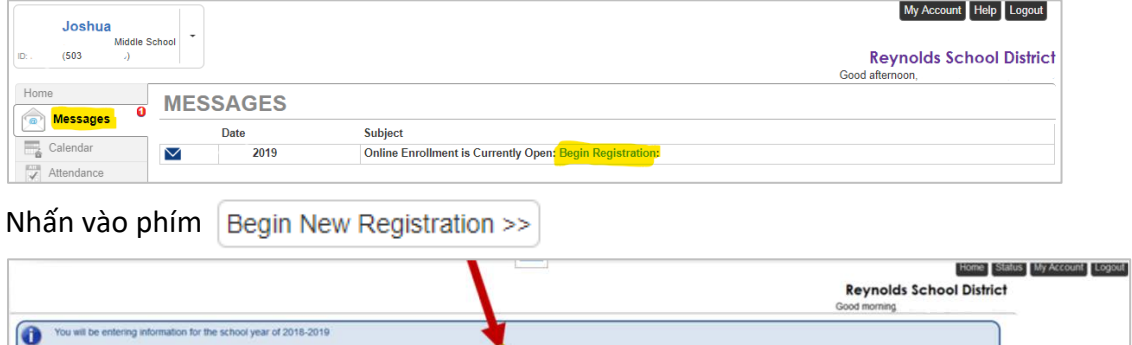

Nếu quý vị cần hỗ trợ, xin vui lòng nhấn **Contact** (Liên Lạc) ở góc dưới bên trái của màn hình để hiển thị một danh sách các liên lạc.

Các bản dịch cho các ngôn ngữ sau đây có thể được hiển thị bằng cách nhấn vào đường dẫn ngôn ngữ quý vị muốn ở cuối màn hình.

Tiếng Tây Ban Nha | Tiếng Nga | Tiếng Việt | Tiếng Ru-ma-ni | Tiếng Ukraina| Tiếng Ả Rập

Begin New Registration >>

## GIỚI THIỆU

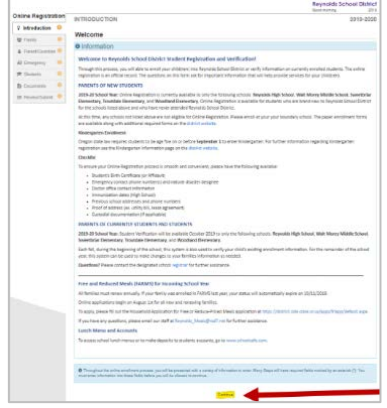

Nhấn **Continue** (Tiếp Tục) sau khi đọc lời nhắn chào mừng trên màn hình.

Xem duyệt mục Student Summary (Tóm Tắt Học Sinh), trong đó liệt kê tất cả học sinh có liên quan đến hồ sơ phụ huynh của quý vị. Nhấn **Save and Continue** (Lưu và Tiếp Tục).

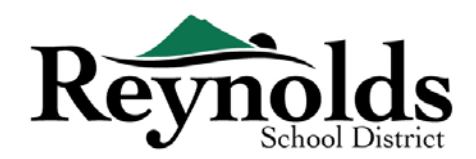

## CHỮ KÝ ĐIỆN TỬ

Gõ tên của quý vị vào một cách chính xác như khi quý vị tạo lập tài khoản trong khung **Electronic Signature** (Chữ Ký Điện Tử). Cho mục đích tham khảo, tên của quý vị cũng sẽ hiện lên ở góc trên bên phải màn hình như khi quý vị điền tên mình vào.

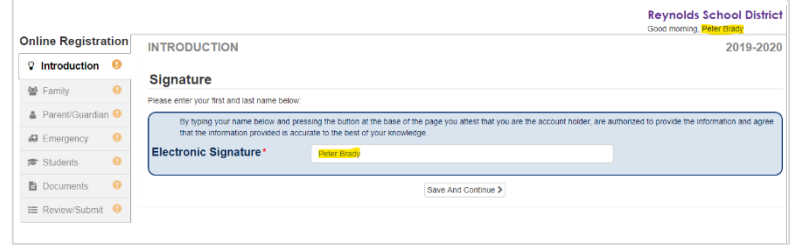

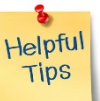

## TIẾP TỤC XÁC MINH HỌC SINH

50%

Để hoàn tất việc Xác Minh Ghi Danh hàng năm, vui lòng nhấn vào **Resume/Start** (Tiếp Tục/Bắt Đầu) (hoặc **Family** (Gia Đình) ở thanh định hướng bên tay trái) sau khi đã điền chữ ký điện tử của quý vị. Quý vị sẽ cần nhấn qua và xem duyệt mỗi trang.

Có một thanh phần trăm hoàn thành rất hữu ích phía bên trên màn hình để quý vị tham khảo.

Nếu quý vị cần tạm ngưng quá trình điền dữ liệu, quý vị có thể tiếp tục đăng ký bằng cách

đăng nhập lại vào một lúc khác trong tương lai và nhấn vào **Resume Registration** (Tiếp Tục Đăng Ký).

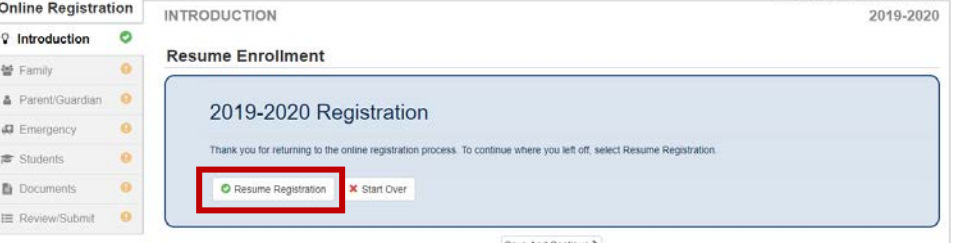

Đi tiếp từ điểm quý vị đã tạm ngưng bằng

cách nhấn vào tên mục ở thanh điều hướng bên tay trái. Ví dụ, trong mục **Students** (Học Sinh), nhấn **Edit** (Chỉnh Sửa).

Nếu quý vị chọn sai năm học, nhấn vào **Start Over** (Bắt Đầu Lại) để bắt đầu quá trình này một lần nữa.

#### GIA ĐÌNH

#### **ĐỊA CHỈ NHÀ**

Chọn hộp đánh dấu **Check here if your address has changed** (Đánh dấu vào đây nếu địa chỉ quý vị đã thay đổi) nếu có.

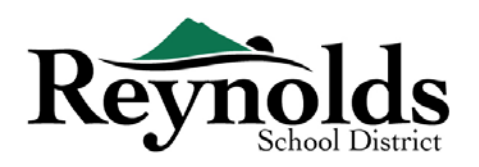

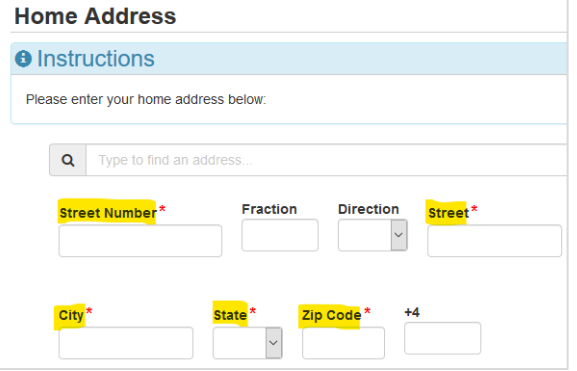

Khi cập nhật một địa chỉ nằm ngoài ranh giới trường học hiện tại, xin vui lòng liên lạc với nhà trường để biết thêm thông tin chuyển dời hữu ích.

#### **ĐỊA CHỈ GỬI THƯ**

Nếu địa chỉ gửi thư của quý vị giống địa chỉ nhà, nhấn **Save and Continue** (Lưu và Tiếp Tục).

Nếu địa chỉ gửi thư của quý vị khác với địa chỉ nhà, bỏ đánh dấu khung này và điền vào địa

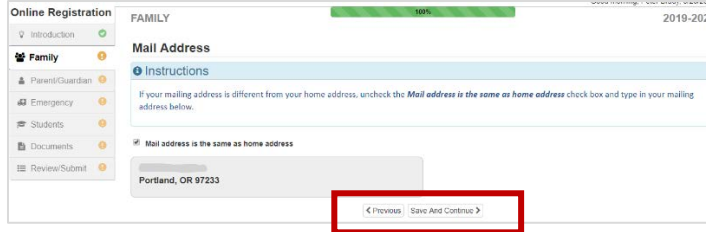

chỉ gửi thư của quý vị. Nhấn **Save and Continue** (Lưu và Tiếp Tục).

## PHỤ HUYNH/NGƯỜI GIÁM HỘ

**Quan trọng:** Xin vui lòng nhấn phím **Edit** (Chỉnh Sửa) để cung cấp thông tin cần thiết cho quý phụ huynh đang ghi danh.

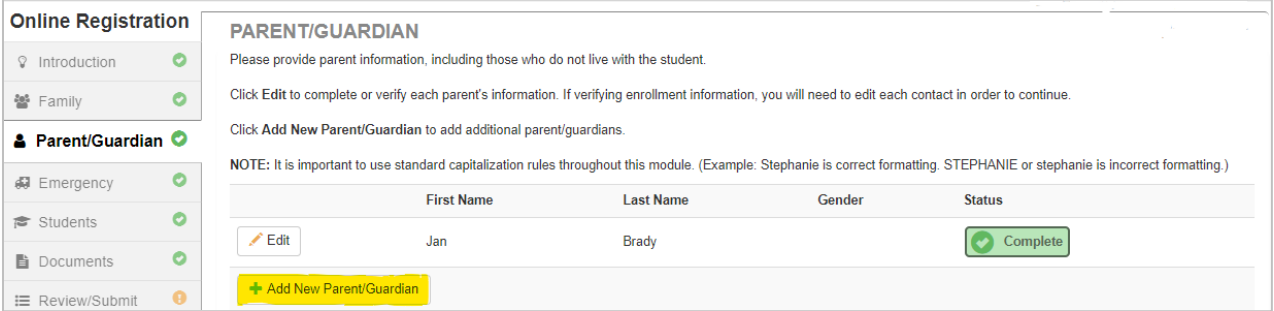

Cho mục đích **xác minh học sinh**, thông tin của mỗi phụ huynh/người giám hộ sẽ cần được xem duyệt trước khi tiếp tục.

**Vui lòng chú ý:** Nếu một phụ huynh đang trong tiến trình xem duyệt thông tin học sinh, phụ huynh kia sẽ không thể xem nó cho đến khi việc xác minh ban đầu đã được chấp thuận bởi nhà trường; sau đó, phụ huynh kia mới có thể xem duyệt và chỉnh sửa thông tin học sinh.

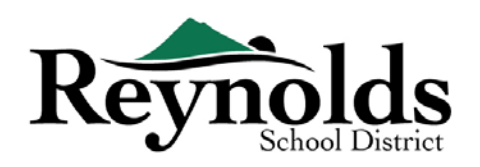

#### **NHÂN KHẨU HỌC**

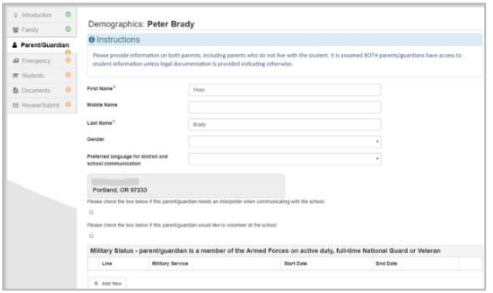

- Điền vào thông tin được yêu cầu cho Phụ Huynh Đang Ghi Danh.
- Nhấn **Save and Continue** (Lưu và Tiếp Tục).

#### **THÔNG TIN LIÊN LẠC**

Điền vào số điện thoại nhà (bắt buộc), cầm tay (có thể là một với số nhà) và/hoặc sở làm. Dưới

## $2019.2020$ PARENT/GUARDIAN Contact Information: Peter Brady A Inches

mục **Type** (Thể Loại), vui lòng chọn một số **Primary** (Số Chính).

Địa chỉ email quý vị sử dụng để tạo lập tài khoản ParentVue sẽ tự động hiển thị trong khung **Email Address** (Địa Chỉ Email) nếu quý vị thêm chính mình vào. Nhấn **Save and Continue** (Lưu và Tiếp Tục).

#### **THÊM PHỤ HUYNH/NGƯỜI GIÁM HỘ MỚI**

Thêm phụ huynh/người giám hộ nếu cần bằng cách nhấn vào **Add New Parent/Guardian**

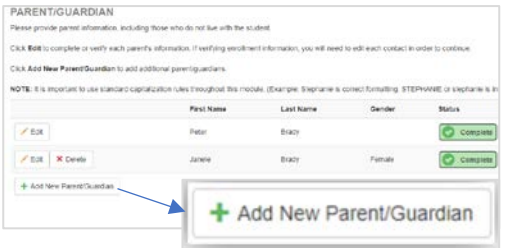

(Thêm Phụ Huynh/Người Giám Hộ Mới).

Khi thêm vào một phụ huynh hoặc người giám hộ khác, quý vị sẽ cần tự điền địa chỉ email của họ.

Nếu họ không sống ở địa chỉ đã liệt kê, bỏ đánh dấu khung **Parent/ lives at this address** (Phụ huynh/sống ở địa chỉ này) và điền vào địa chỉ nhà

của họ trên màn hình Home Address (Địa Chỉ Nhà) đang hiển thị.

Nhấn **Save and Continue** (Lưu và Tiếp Tục).

## KHẨN CẤP

Xin vui lòng thêm ít nhất hai liên lạc khẩn cấp: một liên lạc khẩn cấp địa phương trong trường

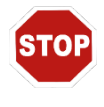

hợp khẩn cấp, và một liên lạc khẩn cấp ngoài địa phương (sống cách ít nhất 100 dặm) trong trường hợp có một thiên tai (ví dụ như một cơn động đất) xảy ra trong ngày học.

#### **ĐĂNG KÝ TRỰC TUYẾN | XÁC MINH HÀNG NĂM**

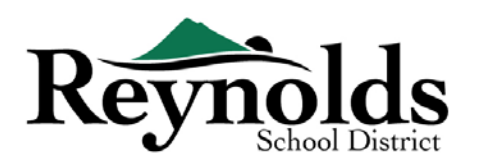

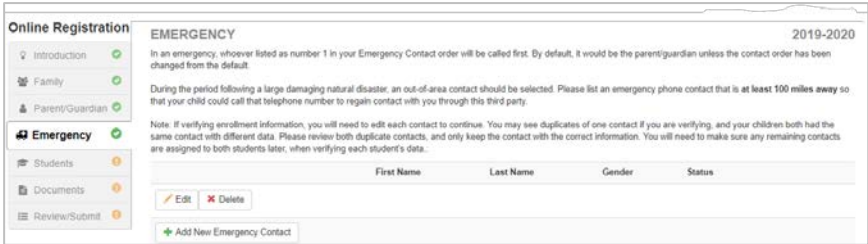

Nhấn vào **+Add New Emergency Contact** (Thêm Liên Lạc Khẩn Cấp Mới) để tiếp tục.

Nhấn vào phím **Edit** (Chỉnh Sửa) (hoặc **Delete** (Xóa)) để xác minh mỗi liên lạc khẩn cấp trên hồ sơ. Nếu có những liên lạc khẩn cấp trùng lặp, xin vui lòng cập nhật thông tin của một liên lạc và xóa liên lạc trùng lặp kia.

#### **NHÂN KHẨU HỌC**

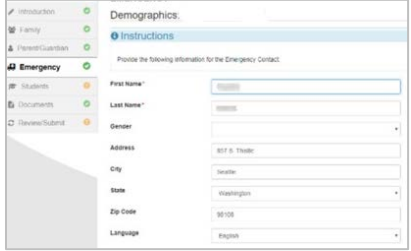

Điền vào tên và họ của Liên Lạc Khẩn Cấp của quý vị. Thông tin giới tính sẽ hữu ích khi nhà trường liên lạc với Liên Lạc Khẩn Cấp, nhưng không bắt buộc.

Nhấn **Save and Continue** (Lưu và Tiếp Tục).

#### **THÔNG TIN LIÊN LẠC**

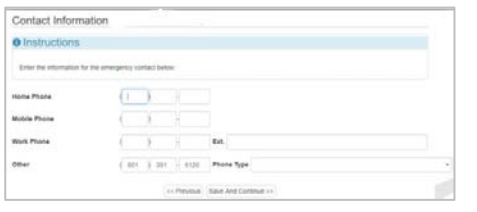

Điền vào các số điện thoại nhà, cầm tay và sở làm của Liên Lạc Khẩn Cấp đã thêm vào.

Nhấn **Save and Continue** (Lưu và Tiếp Tục).

#### **XEM XÉT HOẶC THÊM LIÊN LẠC KHẨN CẤP**

Quý vị sẽ cần xem xét mỗi liên lạc khẩn cấp trước khi tiếp tục đến phần Học Sinh.

**Orling Bunisippin** 

#### Nhấn **Add New Emergency Contact**

(Thêm Liên Lạc Khẩn Cấp Mới) để thêm một liên lạc nữa – liên lạc Thiên Tai của quý vị.

Nhấn **Save and Continue** (Lưu và Tiếp Tục) khi đã xong.

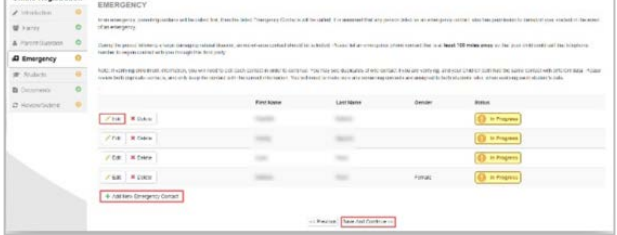

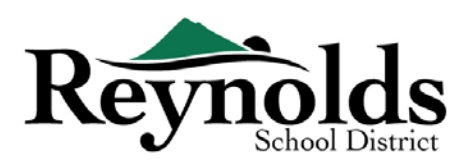

#### HỌC SINH

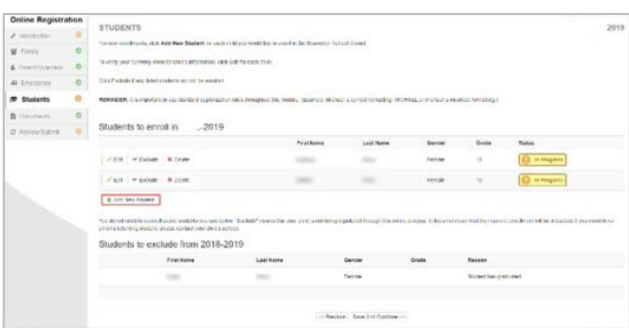

Nếu quý vị có con em hiện đang hoặc đã từng ghi danh ở một trường RSD, thông tin các em sẽ được hiển thị trong mục **Students to enroll** (Học Sinh Ghi Danh) nếu các em hội đủ điều kiện cho việc xác minh hoặc ghi danh trực tuyến.

Các em không hội đủ điều kiện cho việc xác minh hoặc ghi danh trực tuyến sẽ hiển thị trong mục **Students to Exclude** (Học Sinh Loại Trừ).

Nhấn "Edit" (Chỉnh Sửa) bên cạnh tên con em quý vị nếu quý vị muốn xác minh.

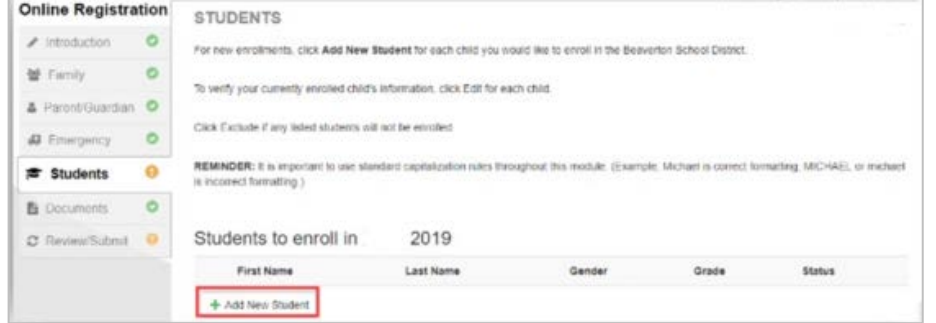

Hoặc để ghi danh một học sinh mới, nhấn **+Add New Student** (Thêm Học Sinh Mới)

#### **NHÂN KHẨU HỌC**

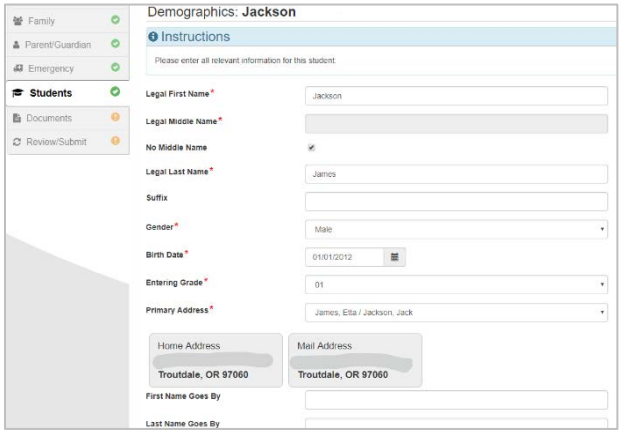

Điền vào tất cả những khung bắt buộc (được đánh dấu bằng hoa thị đỏ).

Khung **Middle Name** (Tên Đệm) là khung bắt buộc. Nếu con em quý vị không có tên đệm, nhấn vào ô **No Middle Name** (Không Có Tên Đệm).

Có thể có nhiều hơn một lựa chọn cho mục **Primary addressselection** (Chọn Địa Chỉ Chính) nếu quý vị có nhiều hơn một địa chỉ phụ huynh có liên hệ với học sinh.

Các khung **First Name Goes By** (Tên Thường Gọi Là) và/hoặc **Last Name Goes By** (Họ Thường Gọi Là) không bắt buộc.

Nếu quý vị hoặc một phụ huynh/người giám hộ khác đã thay đổi địa chỉ của quý vị trên màn hình **Family** (Gia Đình), quý vị sẽ cần điền **Address Change Date** (Ngày Đổi Địa Chỉ) cho học sinh trên màn hình này để có thể tiếp tục.

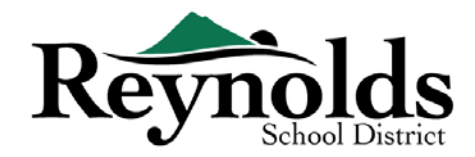

#### **THÔNG TIN LIÊN LẠC**

Nếu con em quý vị không có số điện thoại liên lạc, đánh dấu "Student has no phone numbers" (Học sinh không có số điện thoại liên lạc). Hoặc nhấn **Add New** (Thêm Mới) để điền vào số điện thoại nhà, cầm tay và/hoặc sở làm cho con em quý vị.

Nhấn **Save and Continue** (Lưu và Tiếp Tục).

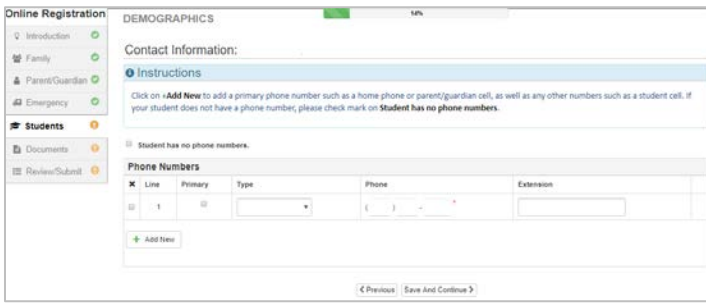

**TUYỂN DỤNG QUÂN SỰ** *(CHỈ CHO NHỮNG HỌC SINH NĂM BA VÀ NĂM CUỐI TRUNG HỌC PHỔ THÔNG)*

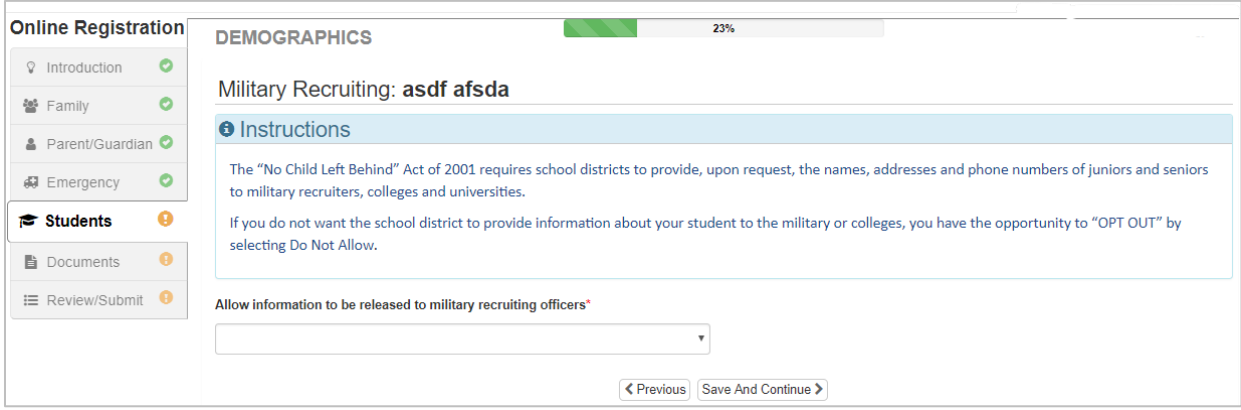

#### **CHỌN TRƯỜNG**

Cho việc xác minh ghi danh, màn hình này sẽ chỉ hiển thị trường mà học sinh được ghi danh.

Nhấn **Save and Continue** (Lưu và Tiếp Tục).

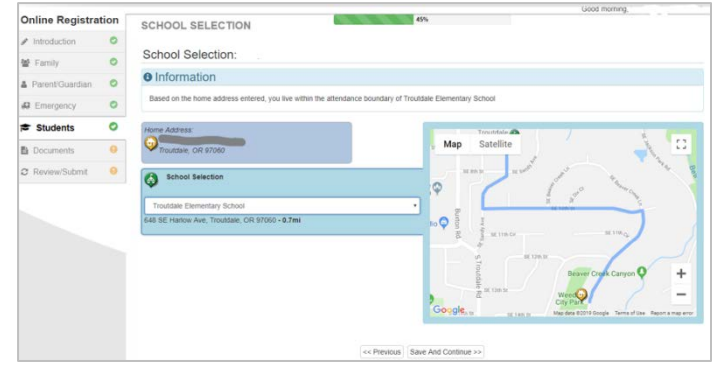

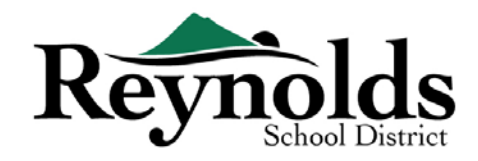

#### **CÁC MỐI QUAN HỆ PHỤ HUYNH/NGƯỜI GIÁM HỘ**

Xem duyệt mức truy cập thông tin học sinh của quý vị. Quý vị có thể thêm hoặc bỏ mức truy cập của mình nếu cần.

Đối với mỗi phụ huynh/người giám hộ, đánh dấu các quyền hạn áp dụng cho con em quý vị. Vui lòng tham khảo các miêu tả ngắn gọn ở phía dưới màn hình để làm rõ thêm.

**Lưu ý**: Quyền nuôi con đặc biệt và các hạn chế pháp lý yêu cầu một bản sao của tài liệu pháp lý phải được cung cấp cho nhà trường.

Nhấn **Save and Continue** (Lưu và Tiếp Tục).

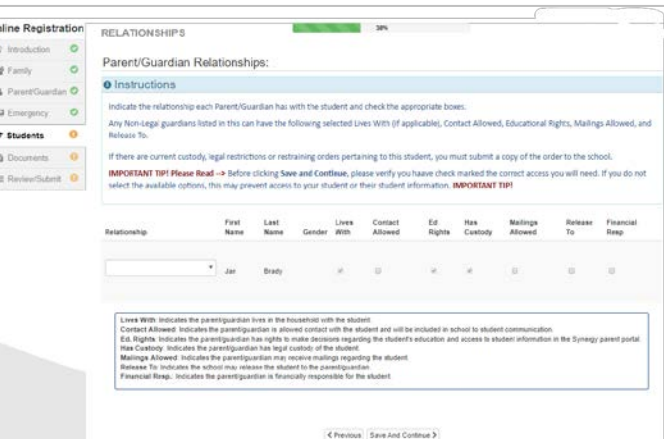

#### **CÁC MỐI QUAN HỆ LIÊN LẠC KHẨN CẤP**

Nêu rõ mối quan hệ đối với con em quý vị cho mỗi Liên Lạc Khẩn Cấp. Quý vị có thể cần bỏ đánh dấu ô **No Relationship** (Không Có Mối Quan Hệ) và chọn mối quan hệ thích hợp nếu đã chỉnh sửa thông tin liên lạc khẩn cấp bị trùng lặp.

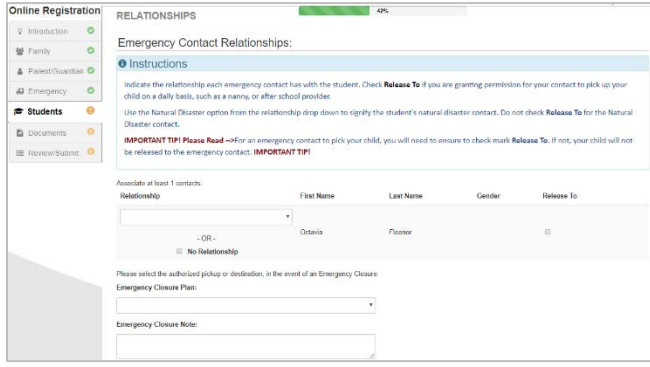

Đánh dấu ô **Release To** (Giao Cho) nếu quý vị cho phép nhà trường giao con em của quý vị định kỳ cho một Liên Lạc Khẩn Cấp được chỉ định cho những trường hợp không khẩn cấp. Chức năng này thường được sử dụng cho người chăm sóc con em quý vị vào ban ngày đã được liệt kê.

Nhấn **Save and Continue** (Lưu và Tiếp Tục).

#### **THỨ TỰ LIÊN LẠC KHẨN CẤP**

Trong những trường hợp nhà trường không thể liên lạc được với quý vị hoặc với phụ

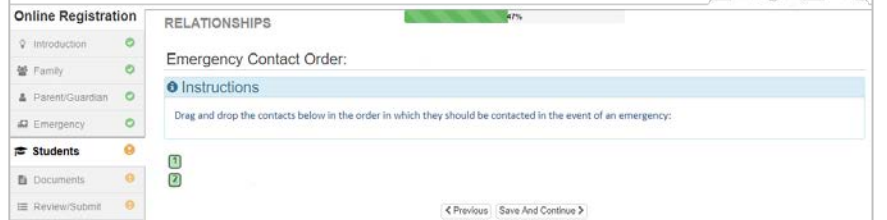

huynh/người giám hộ kia trong lúc khẩn cấp, nhà trường sẽ gọi những Liên Lạc Khẩn Cấp của quý vị.

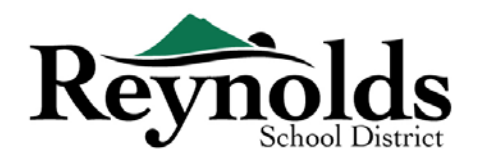

Vui lòng chỉ định thứ tự gọi bằng cách nhấn vào liên lạc, giữ và rà chuột đến thứ tự gọi quý vị muốn. Chúng tôi khuyên rằng quý vị nên liệt kê Liên Lạc Khẩn Cấp trong những trường hợp Thiên Tai ở thứ tự cuối cùng.

Nhấn **Save and Continue** (Lưu và Tiếp Tục).

#### **VẬN CHUYỂN**

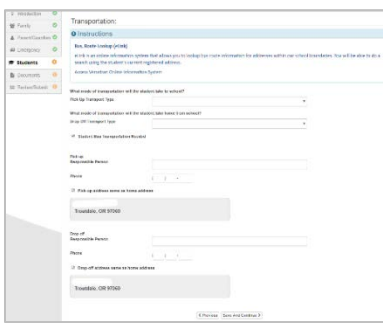

Để cho biết ý của quý vị trong việc vận chuyển, vui lòng nhấn vào mũi tên thả xuống bên cạnh "**Pick Up Transport Type**" (Thể Loại Phương Tiện Di Chuyển để Đón Học Sinh) và "**Drop Off Transport Type"** (Thể Loại Phương Tiện Di Chuyển để Thả Học Sinh).

Để xem lộ trình xe buýt của con em quý vị, xin vui lòng vào trang Versatrans **eLink -**

[https://versatrans.reynolds.k12.or.us:8080/search.aspx](about:blank)

(Hệ Thống Thông Tin Trực Tuyến Versatrans).

Nhấn **Save and Continue** (Lưu và Tiếp Tục).

#### **THÔNG TIN SỨC KHỎE**

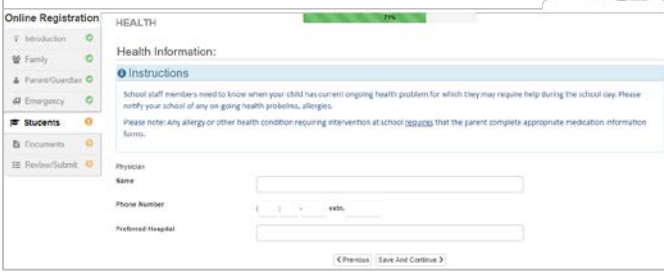

Điền vào thông tin bác sĩ và nha sĩ của con em quý vị cùng với với các số hợp đồng bảo hiểm sức khỏe và răng. Nhấn **Save and Continue** (Lưu và Tiếp Tục).

#### **CÁC VẤN ĐỀ SỨC KHỎE**

Sở Học Chánh Reynolds có các y tá trông nom trường học.

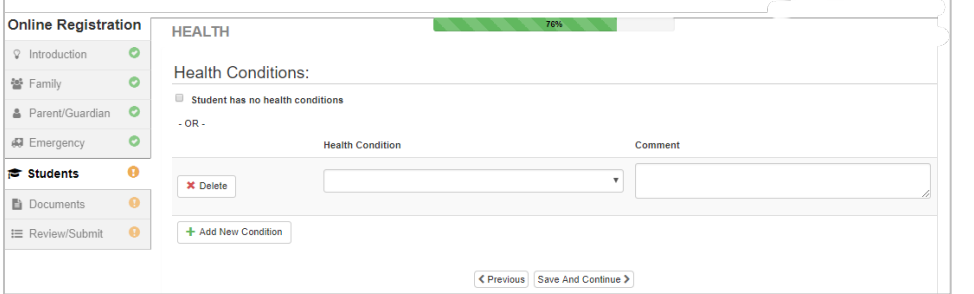

Nhấn vào **Add New Condition** (Thêm Vấn Đề Sức Khỏe Mới) để thông báo cho nhà trường và y tá trường về các vấn đề sức khỏe

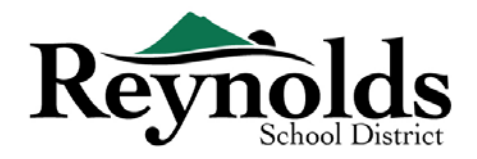

của con em quý vị và cho biết liệu đó có phải là một vấn đề đe dọa đến tính mạng hay không.

Nếu không có vấn đề sức khỏe nào, đánh dấu vào **Student has no health conditions** (Học sinh không có vấn đề về sức khỏe) và nhấn **Save and Continue** (Lưu và Tiếp Tục).

#### **XEM DUYỆT HÀNG NĂM**

Vui lòng xem duyệt các thông tin/phép và ủy quyền hàng năm trước khi hoàn tất tải lên những tài liệu của quý vị (nếu có).

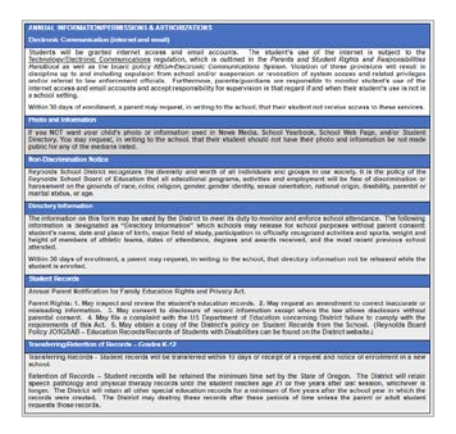

#### **CHÍNH SÁCH**

Quý vị sẽ cần xem các chính sách và thông tin ghi danh của sở học chánh trước khi tiếp tục.

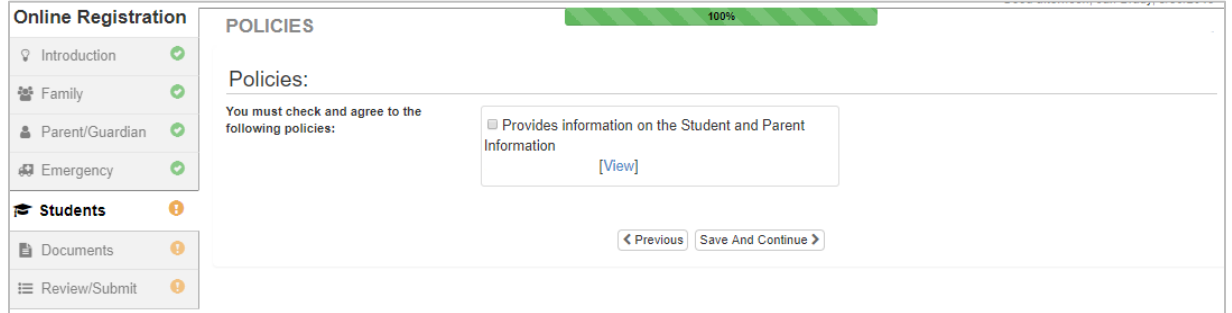

#### **TẢI TÀI LIỆU LÊN**

Không bắt buộc tải tài liệu cho mục đích xác minh ghi danh trừ khi quý vị thay đổi địa chỉ.

Tải lên những tài liệu bắt buộc bằng cách chọn thể loại tài liệu, nhấn vào **Choose File** (Chọn Tập Tin) để tìm tập tin trên máy vi tính của quý vị và nhấn **Upload** (Tải Lên).

Upload

Uplaad

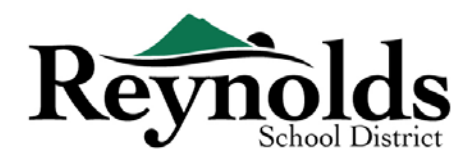

Quý vị có thể cung cấp hình ảnh tài liệu bằng cách sử dụng điện thoại thông minh hoặc máy tính bảng của quý vị để chụp hình văn bản giấy và email hình đó cho chính quý vị. Có một vài ứng dụng Chụp PDF miễn phí thông qua **[Apple](about:blank) App Store** và **[Google](about:blank)  Play [Store](about:blank)**.

Quý vị cũng có thể chọn mang bản cứng đến trường.

Nhấn **Save and Continue** (Lưu và Tiếp Tục).

Nếu quý vị có con em khác cần xác minh, nhấn vào "Edit" (Chỉnh Sửa) bên cạnh tên của cháu. Hoặc để ghi danh một học sinh mới, nhấn **+Add New Student** (Thêm Học Sinh Mới).

Lập lại quy trình này cho đến khi quý vị hoàn tất nó cho mỗi học sinh trong gia đình của quý vị.

#### XEM DUYỆT/NỘP

Trước khi nộp xác minh/ghi danh cho con em của quý vị, nhấn **Review** (Xem Duyệt) để xem duyệt thông tin đã điền vào. Quý vị có thể thay đổi bằng cách nhấn vào phần nội dung tương ứng (ví dụ: **Parent/Guardian** (Phụ Huynh/Người Giám Hộ), **Students** (Học Sinh), vv.). Sau khi quý vị đã nộp xác minh/ghi danh, quý vị sẽ cần liên lạc với nhà trường để có thể làm bất kỳ thay đổi gì trong thông tin ghi danh của con em quý vị.

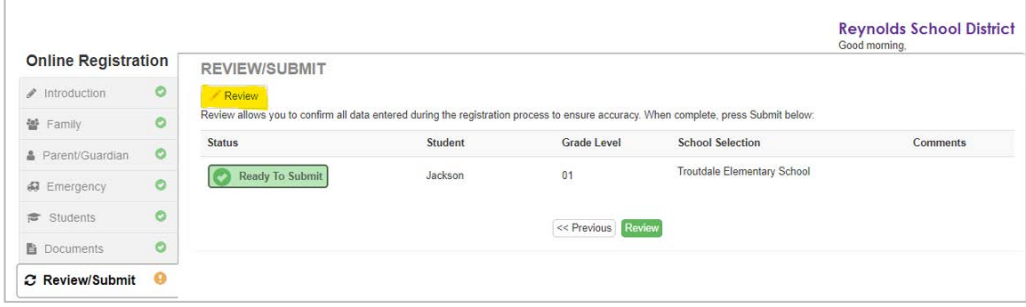

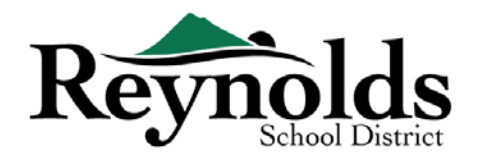

Quý vị có thể in hồ sơ đăng ký bằng cách nhấn vào biểu tượng **Print** (In) ở góc trên bên trái.

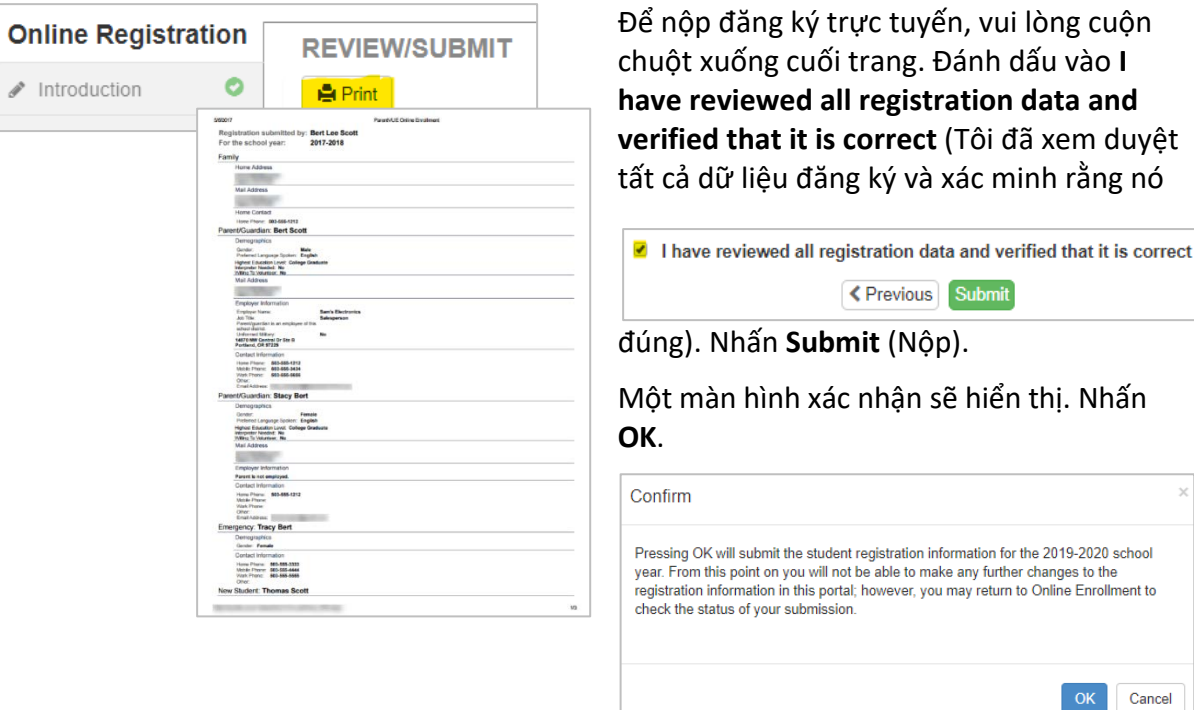

Màn hình cuối cùng sẽ hiển thị một thông điệp đã thành công nộp lên hồ sơ đăng ký trực tuyến của quý vị.

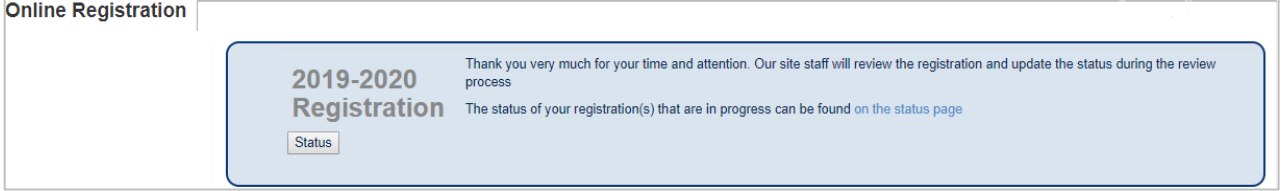

#### **TÌNH TRẠNG GHI DANH**

Quý vị có thể nhấn vào **Status** (Tình Trạng) để xem tình trạng hồ sơ đã nộp của mình.

Một khi việc ghi danh cho con em quý vị đã được chấp thuận, xin vui lòng lên lịch một buổi đến

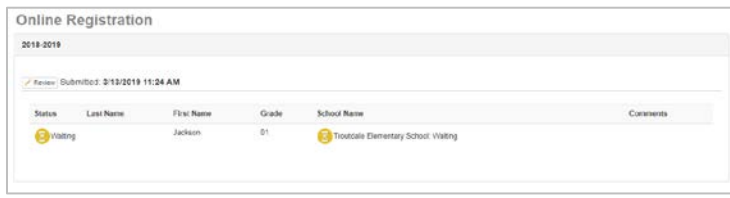

thăm trường trước ngày đầu tiên con em quý vị đi học để mang đến bất kỳ tài liệu nào chưa được tải lên trong quá trình đăng ký trực tuyến. Quý vị cũng có thể cần hoàn tất các mẫu đơn bổ sung cụ thể cho nhà

trường. Hơn nữa, con em quý vị sẽ nhận các bài tập ở lớp và những thông tin khác để đảm bảo một khởi đầu suôn sẻ.

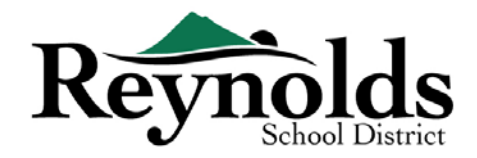

#### **EMAIL TÌNH TRẠNG**

Quý vị sẽ nhận được một email xác nhận việc đã nộp lên hồ sơ của quý vị. Một khi nhà trường

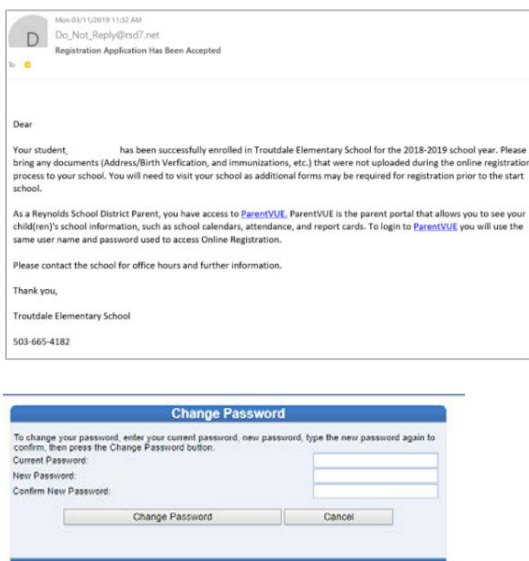

đã xem duyệt và chấp thuận hồ sơ của quý vị, quý vị sẽ nhận một thông điệp chấp thuận. Nếu nhà trường cần thêm thông tin hoặc không thể tiến hành việc xác minh của quý vị, quý vị sẽ nhận một email thông báo.

Xin vui lòng đảm bảo rằng các thư mục rác của quý vị không có bất kỳ email nào từ **[no\\_reply@rsd7.net](about:blank)**

#### LIÊN LẠC

Chân thành cảm ơn quý vị đã xác minh thông tin ghi danh của con em quý vị thông qua hệ thống Đăng Ký Trực Tuyến.

Xin vui lòng liên lạc **[trường](about:blank)** mà quý vị ghi danh nếu quý vị cần bất kỳ sự hỗ trợ nào trong việc ghi danh cho con em của quý vị.